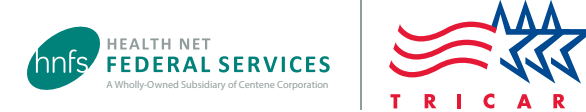

# CareAffiliate® Guide

## Using CareAffiliate at www.tricare-west.com

Use this guide to assist you in using CareAffiliate – Health Net Federal Services, LLC's (HNFS') online referral and authorization submission tool for the TRICARE West Region. Use CareAffiliate for both outpatient and inpatient requests.

All TRICARE West Region referral and authorization requests must be submitted online.

*Remember … Not all specialty services require a referral or authorization.* Use our online **[Prior Authorization,](https://www.tricare-west.com/content/hnfs/home/tw/prov/auth/symbolic_links/parb.html)  [Referral and Benefit](https://www.tricare-west.com/content/hnfs/home/tw/prov/auth/symbolic_links/parb.html)** (PARB) tool, our **[Ancillary Services Approval Requirements]( https://www.tricare-west.com/content/hnfs/home/tw/prov/auth/ancillary-services.html)** tool, and our **[Benefits A–Z](https://www.tricare-west.com/content/hnfs/home/tw/prov/benefits/benefits_a_to_z.html)** pages to quickly and easily determine whether an HNFS approval is needed. If the service doesn't require HNFS approval, then there's nothing to submit. You can print your results from PARB for your patient files.

# Table of Contents

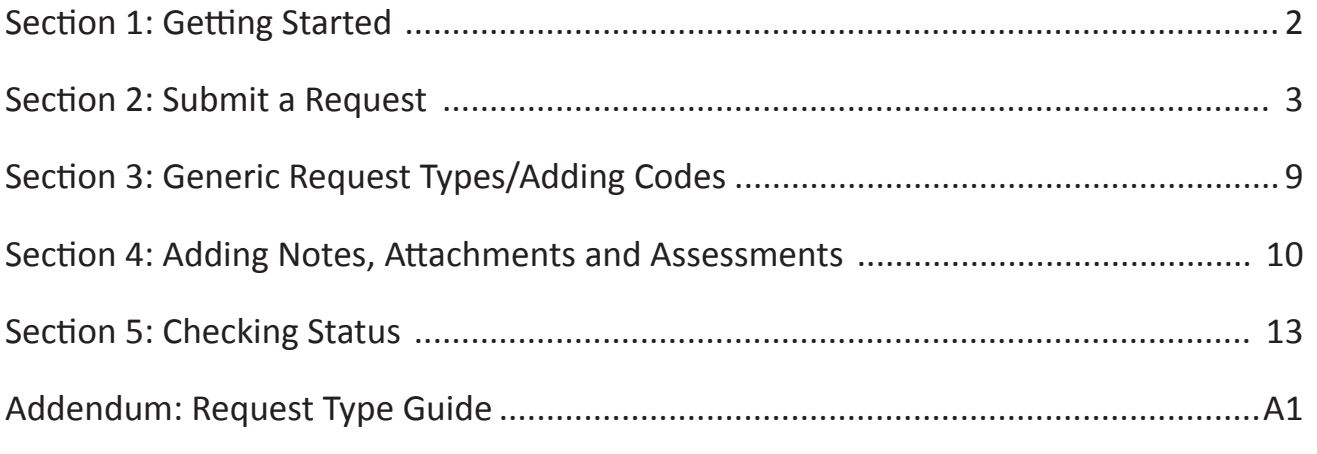

# <span id="page-1-0"></span>Section 1: Getting Started

To use this tool, you'll first need to log in to **www.tricare-west.com**, as requests submitted are tied to the provider Tax Identification Numbers (TINs) associated with your **www.tricare-west.com** account.

### **Helpful tips**

- Use Google Chrome or Microsoft Edge for best results.
- Clear all cookies.
- **1. Log in to the secure provider portal.** If you do not yet have a username/password, click the "Register" link to learn more.

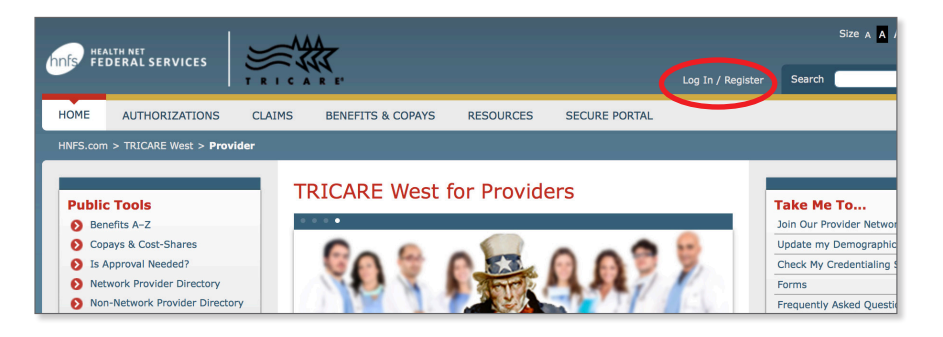

*Note: Passwords expire after 365 days. To set a new password, just follow the change password prompts.* 

## **2. Click on Submit Authorization Request.**

Locate this link in the **Secure Tools** box in the left navigation pane and in the **Authorizations** tab drop-down menu. Both links take you to the same place.

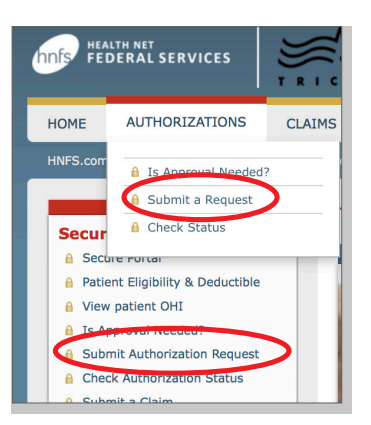

**3. You will be re-directed to CareRadius.** CareRadius is a sub-set of CareAffiliate.

**Please wait** 

You will be signed into Care Radius momentarily

## **Why Tax Identification Numbers are Important**

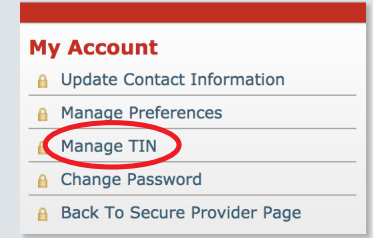

Your web registration account is linked to your provider Tax Identification Number or TIN. Without this link, you will be unable to select a requesting provider within CareAffilate and therefore, be unable to submit the request.

To determine which TIN your registration is linked to, go to the top or left navigation and click on **My Account** > *Manage TIN* to display the provider TIN or TINs that are linked to your account. From here, you can also add additional TINs to your account. Just like when you initially registered on the website, to add TINs you'll need two claim or authorization numbers.

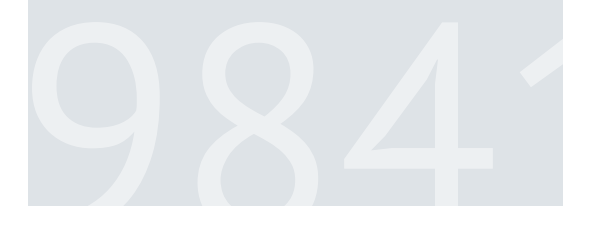

# <span id="page-2-0"></span>Section 2: Submit a Request

#### **Here are some tips to keep in mind:**

- There are multiple ways to search: magnifying glass icon, drop-down menus, "type-ahead" fields, and "wild card" searches using asterisks.
- Certain fields, such as member and requesting provider, have links displayed to the left that allow you to view more details.
- Fields outlined in orange are required fields. If a field is grayed out, it means it is locked and cannot be edited.
- **1.** Click on **Submit Authorization Request.**

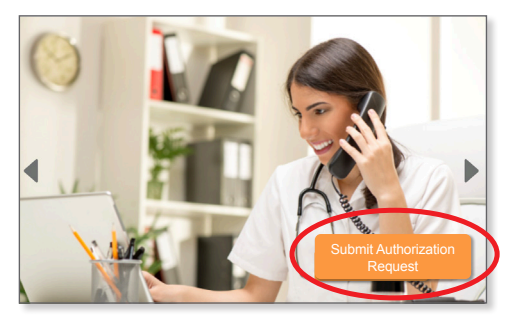

**2.** Search for a member. Click on the magnifying glass symbol to **start your search.**

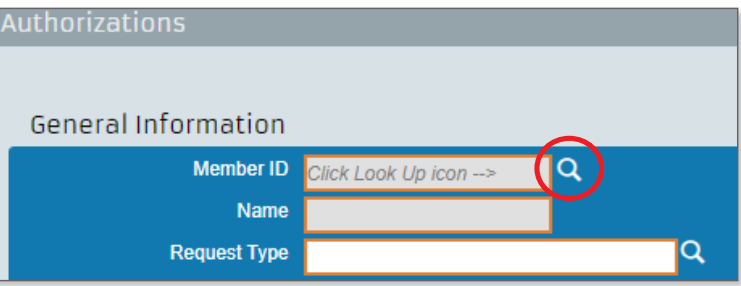

**3. Enter in the patient's information.** All fields are required.

 *Tip: Be sure to enter the patient's date of birth in the 2-digit month, 2-digit day and 4-digit year format.*

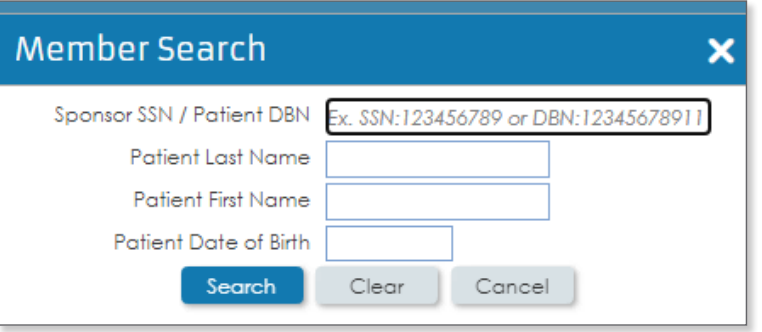

**4. Select the beneficiary.**

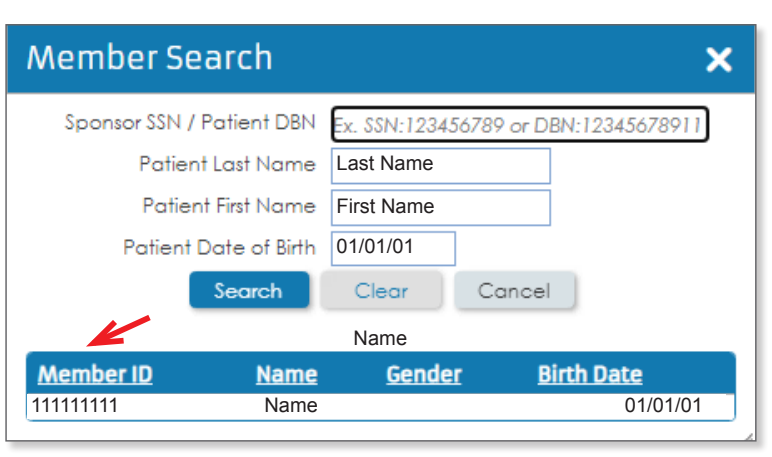

**5. Verify the beneficiary information by clicking on "Member ID."** If changes are required, refer to step 21.

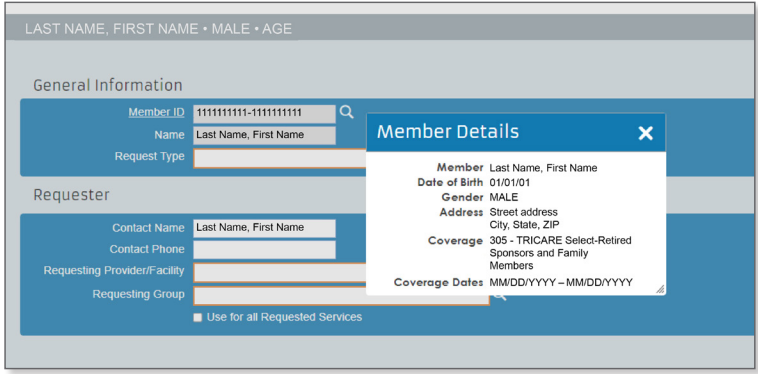

**6. Enter the request type**. Request types are templates created by HNFS for referral and authorization submissions. Each request type has specified codes/code ranges that will pre-populate in the request.

*Tip: Do not use "Evaluate and Treat" request types for therapies (for example, physical therapy) or mental health services.* 

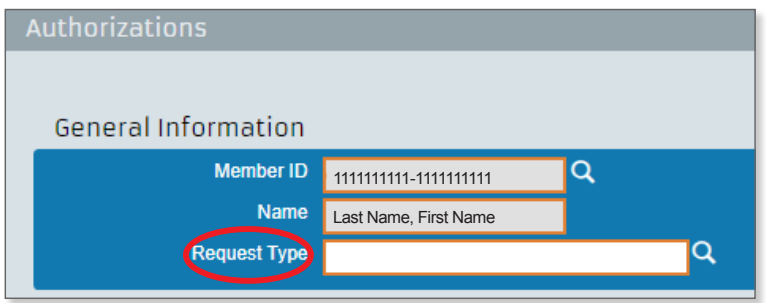

The easiest way to find the appropriate request type is by using the **Request Types** charts.

#### Request Types *The associated codes/code ranges, number of visits, and duration of the authorization will populate based on the request type selected. To view the different request type tables,*  Request<br>Type **Description** Included CPT® Code(s) **Approval Duration** *click on the appropriate category:* 180 days for ADSMs<br>365 days for non-<br>ADSMs Outpatient specialty referrals  $P<sub>1</sub>$ Evaluate and Treat Specialty Referral 99202-99205 99211-99215 99242-99245 (provider to provider) Evaluate Only Specialty Referral 99202-99205, 99211-99215, 99242-99245  $P3$ 180 days Outpatient authorizations  $P6$ Oncology - Evaluate and Treat Spec Ref 99202-99205, 99211-99215, 99242-99245  $365 \; days$  - physical health 360 days for codes<br>99211-99215 - behavioral health **Pre/Post Transplant** 99211-99215, 99242-99245 P58 90 days for codes 99242-99245 Durable medical equipment *(Sample)* Also see *Section 3: Request Types/Adding Codes.* Inpatient authorizations

Below are two ways to search for a request type.

a. Type the request type description into the **Request Type** box and select the appropriate request type. (For example, start typing the word "evaluate" and a drop-down menu will display.)

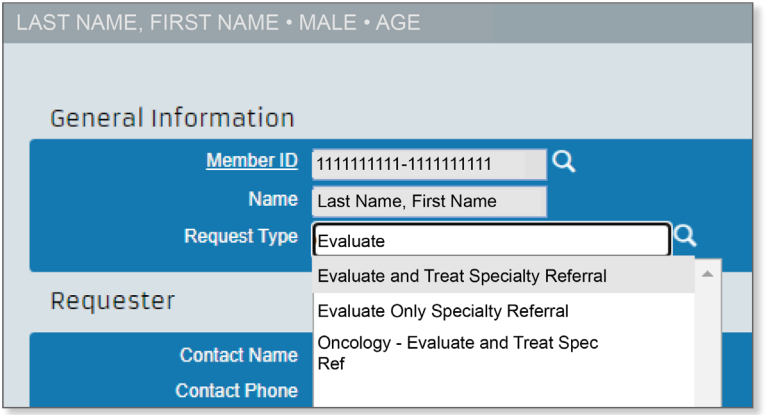

b. When the Request Type Description window pops up, all request types available will appear automatically. However, you can still search for the needed request type. If you aren't sure what request type you need based on the request type charts, click on the magnifying glass to display the **Request Type Selection** search box.

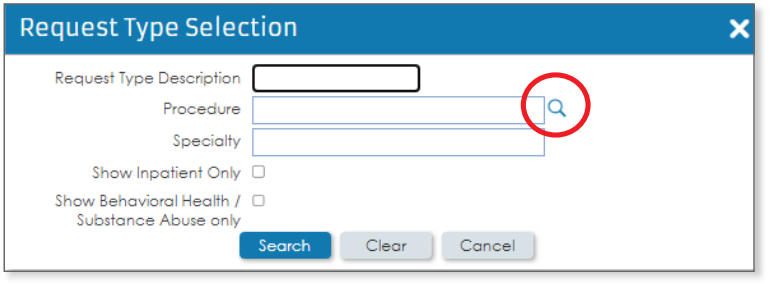

Click on the magnifying glass to the right of the **Procedure** box. Another box will appear; enter in a CPT®, NDC, or HCPCS code in the **Code** box and click the **Search** button to view a description and/or select the procedure. If the code you entered is included in one of our request types, those request types will be displayed and you can choose the appropriate option. If a request type does not display, you must then choose an appropriate generic request type. (See *Section 3: Generic Request Types/Adding Codes*)

**7. Review the profile validation message** (if applicable). *Pay close attention to these types of messages!* They may require you to do additional actions prior to submitting your requests.

## **8. Select the event classification.**

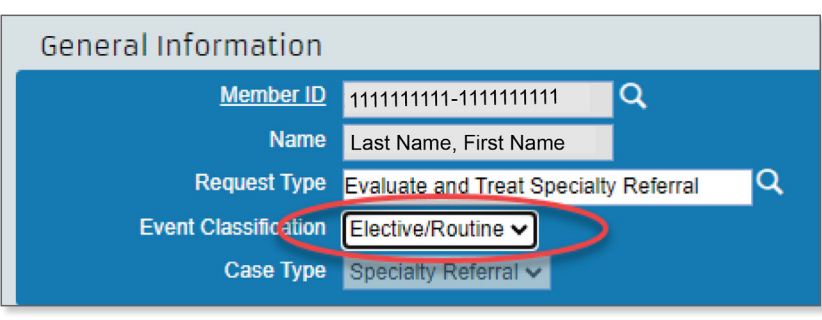

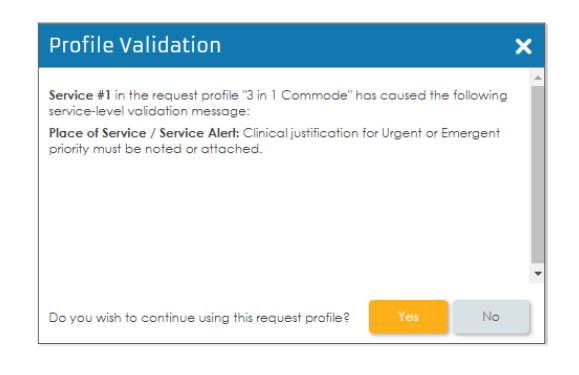

*Tip: Use Elective/Routine when care is needed within the four-week TRICARE specialty care access standards. Nearly all referral requests are routine unless the patient needs care in less than 72 hours; use Urgent when care is needed within 24–72 hours; and use Emergency when care is needed within 24 hours or less.*

**9. Input your phone number in the "Contact Phone" field.** The contact information included here is the contact information of the person who is submitting the request.

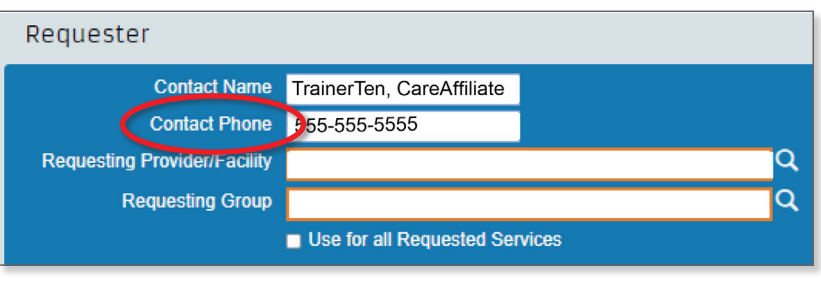

**10. Select a requesting provider/facility or group.** Start by clicking on the magnifying glass.

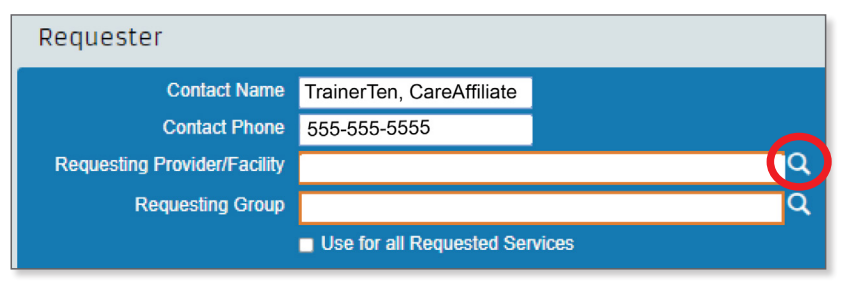

**Tip:** *"Provider/Facility" = individual provider, "Group" = medical group (includes DME, home health and laboratory providers). You only need to enter provider/facility OR group for outpatient specialty referrals.*

**11. Search for the requesting provider by TIN, name, or other filters to narrow your search.** *All the TINs associated with your web account will display. (See "Why Tax Identification Numbers are Important" on page 2.)*

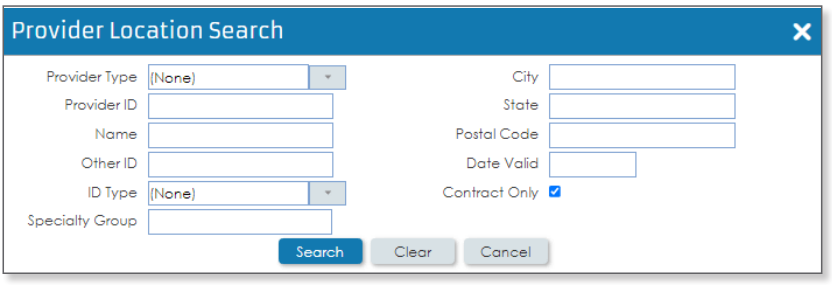

**12. Select a requesting provider location.** Choose from the drop-down menu or use other filters to narrow your search.

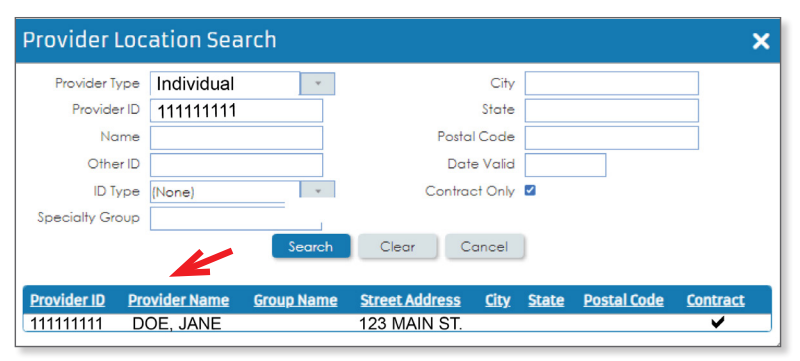

Once you select a record, the provider information will populate.

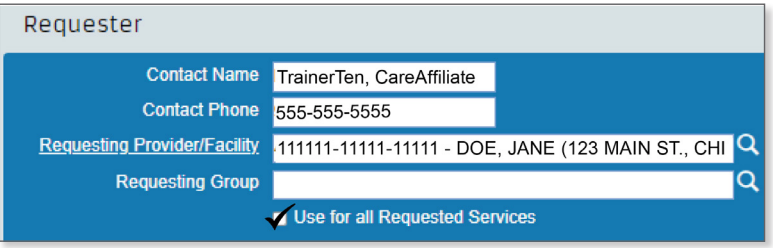

*Tip: If the requesting provider is also going to be the servicing provider, check the "Use for all Requested Services" box.*

**13. Enter the diagnosis.** Enter in your ICD-10 code or click on the magnifying glass if you don't have a code.

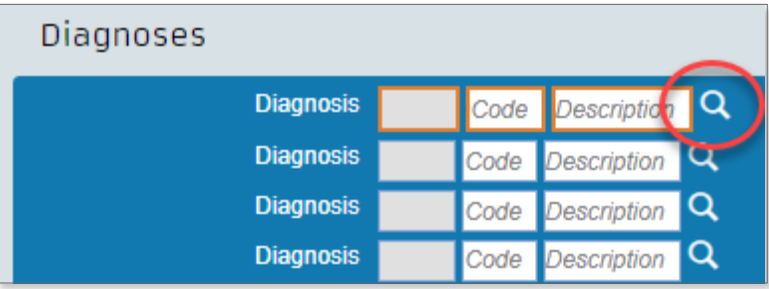

**Always select ICD-10 codes**, even if ICD-9 codes show in the drop-down menu or search results.

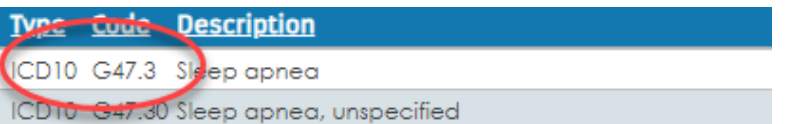

*Tip: CareAffiliate lets you add up to four diagnosis codes, with the first diagnosis considered to be primary. If there are additional codes, enter them in the Notes feature in the left navigation blue section.*

#### **14. Select a service line from the left navigation blue section.**

The request type selected determines the number and type of service lines shown.

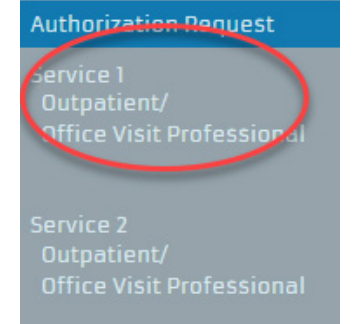

**15. Search for the servicing provider** (if different from the requesting provider). Start by clicking on the magnifying glass.

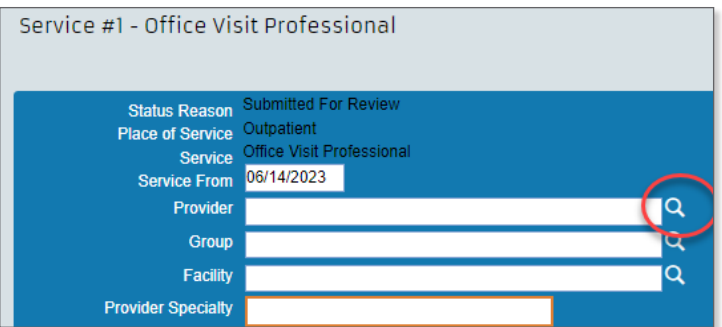

*Tip: If you don't have a servicing provider in mind, HNFS can help you locate one by typing in a specialty description in the provider specialty section.*

**16. Use the TIN, name or other filters to narrow your search.** 

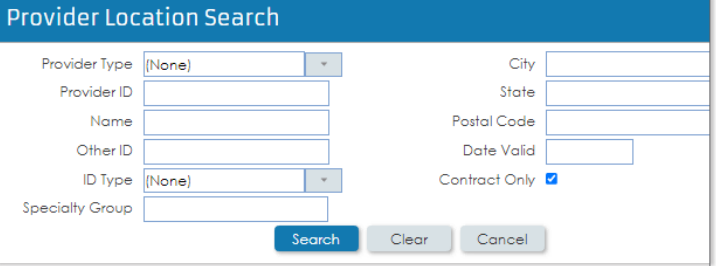

## **17. Enter the specialty.**

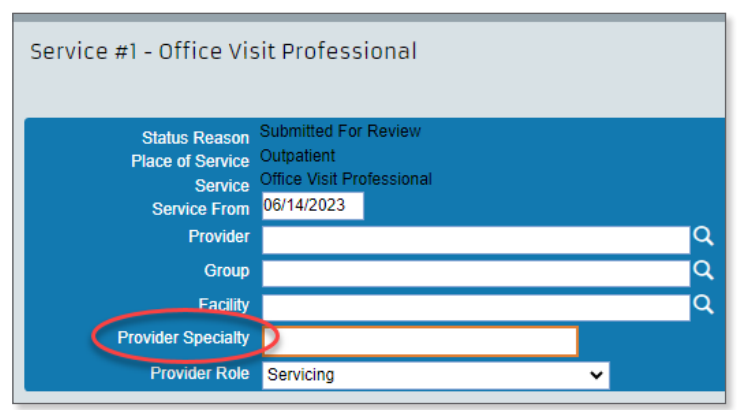

## *Tip: You MUST enter the servicing provider's specialty for each service line.*

#### **18. For inpatient only.**

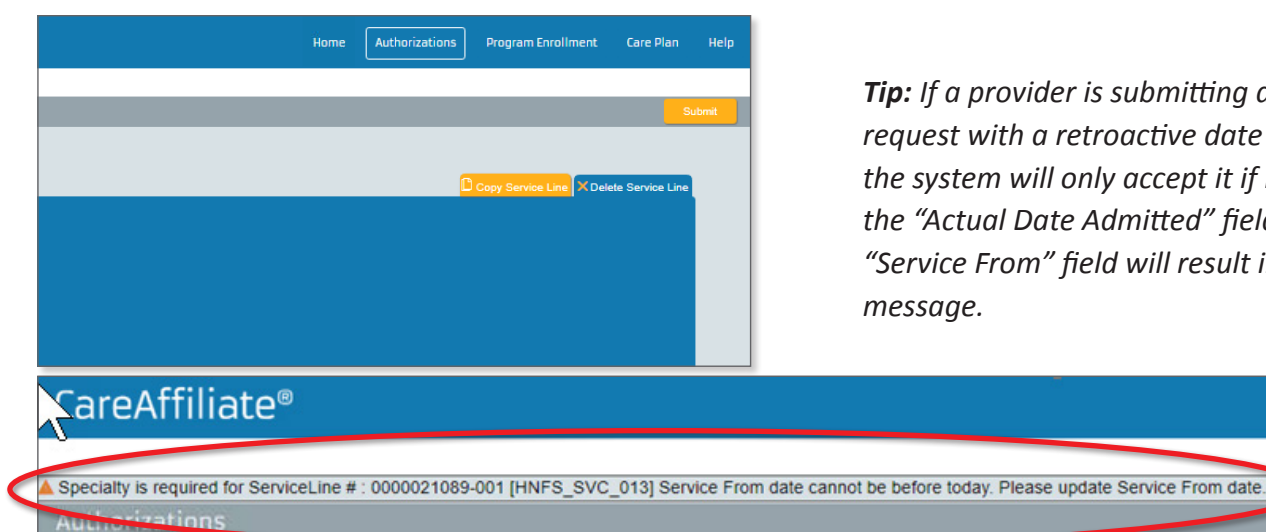

*Tip: If a provider is submitting an inpatient request with a retroactive date of service, the system will only accept it if it is entered into the "Actual Date Admitted" field. Using the "Service From" field will result in an error message.*

## **8** | Section 2: Submit a Request

<span id="page-8-0"></span>**19. Repeat for additional service lines.**

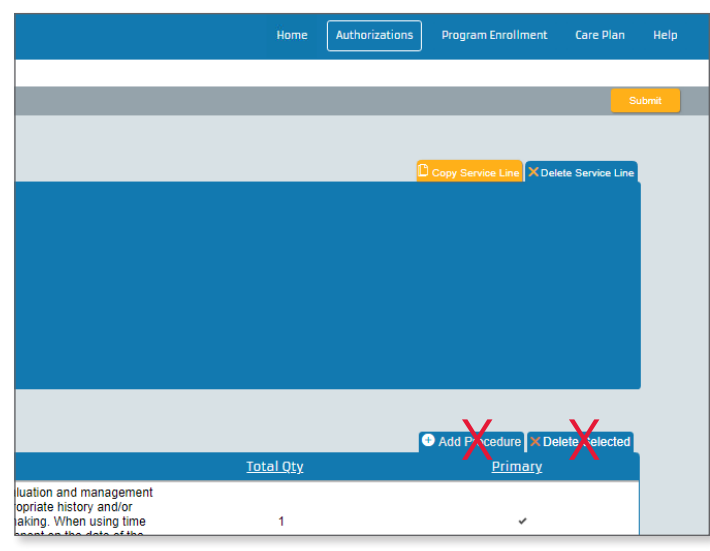

*like copy service and copy provider when entering requests with multiple service lines. To avoid delays in processing requests, do not add a generic request type to a non-generic request type. Tip: CareAffiliate has several copy shortcut functions* 

*Example: Office visits should be sent as a separate request from a surgical procedure. Non-generic request types are pre-populated templates specifically designed by HNFS.* 

**20. Review the procedure codes/code ranges covered under each service line.**

Keep in mind:

- The **Edit, Add Procedure** and **Delete Selected** functions cannot be used with most request types. (See *Section 3: Generic Request Types/Adding Codes*)*.*
- The **servicing** provider will determine if additional services are needed and submit any required authorization request to HNFS *(Tip: Most diagnostic services and office procedures do not require a separate authorization).*

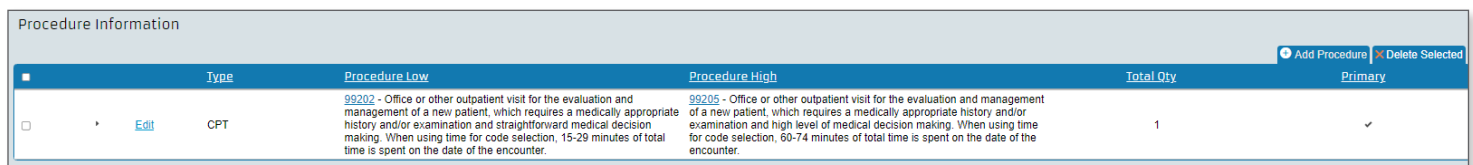

## **21. Add notes and/or attachments, if applicable.**

The assessment function can be used to recommend provider demographic updates or update the beneficiary's address. *(See Section 4: Adding Notes, Attachments and Assessments)*

**Note:** *Requesting demographic updates using the assessment feature will only update the information for the request being submitted. Providers should use the Update Demographics tool to make permanent changes. Beneficiaries must update their record in the Defense Enrollment Eligibility Reporting System to make permanent changes.*

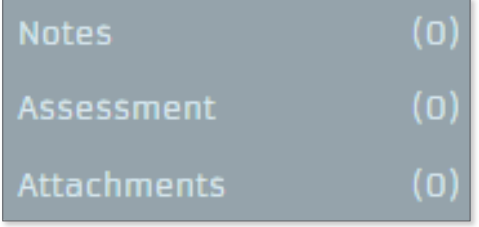

#### **22. Submit your request.**

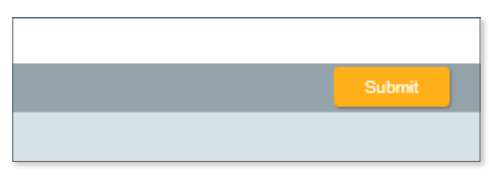

# <span id="page-9-0"></span>Section 3: Generic Request Types/Adding Codes

#### $\mathcal{I}^{\text{max}}$  , and  $\mathcal{I}^{\text{max}}$  , and  $\mathcal{I}^{\text{max}}$  , and  $\mathcal{I}^{\text{max}}$  , and  $\mathcal{I}^{\text{max}}$ **Q:** When should I select a generic request type?

**Description Included CPT Included CPT Included CPT Request type templates. A:** You should only select a generic request type if the codes you are searching for do not fall within one of our

## BiPap Rental and Supplies E0562, E0470, A7030–A7039, A7046 P17R **Q:** *How do I know which request types are generic?*

A: Generic request types generally have the word "generic" Name Realision of the Manus First in the description. To help, we've notated all generic help and Supplies Request Type dime pur and the supplies request types in the tables at the end of this guide with  $\Box$  Event Classification  $\Box$  Outpatient DME an asterisk.  $\blacksquare$ an asterisk.

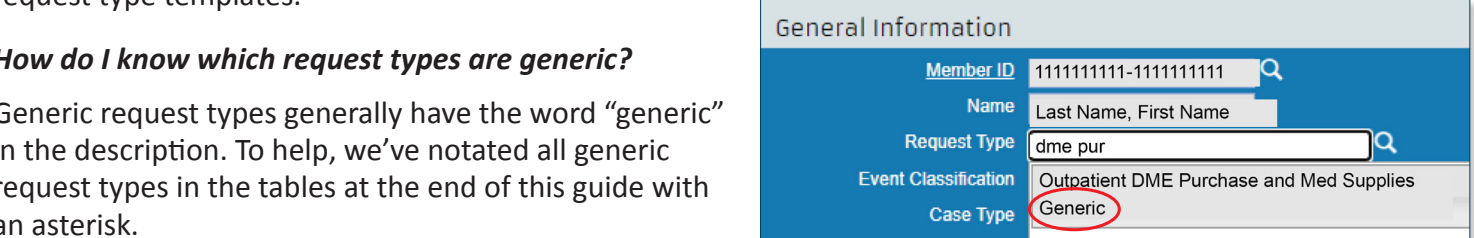

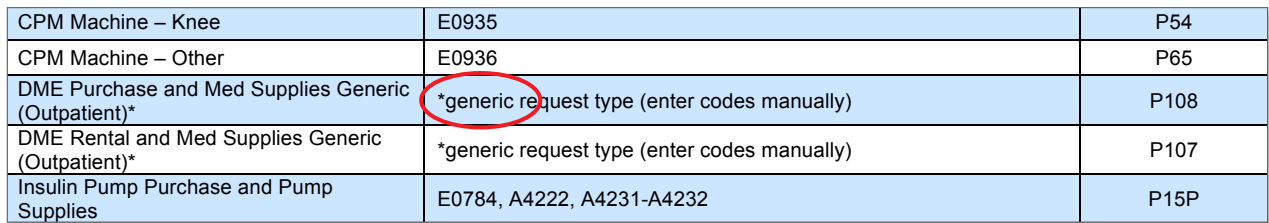

## Q: How do I add the codes I want approved to my request?

Personal Incontinence Supplies A4520, T4521–T4536, T4539, T4543 P161 A: From the service line section, follow these steps:

- 1. Select a service line from the left navigation blue **1. In the service of the service of the service of the service of the service of the service of the service of the service of the service of the service of the servic section.** The request type selected determines the **Exercise P556 P556 P556 P556 P556 P556** number and type of service lines shown.  $\blacktriangleright$  examples  $\blacktriangleright$  and  $\blacktriangleright$   $\blacktriangleright$   $\blacktriangleright$
- 2. **Click on Edit in the Procedure Information section. 2. Click on Equipment Purchase** where the construction of the construction of the construction of the construction of the *Add Procedure function will remain disabled.* Use the Edit function only. **Example 2006, E095**

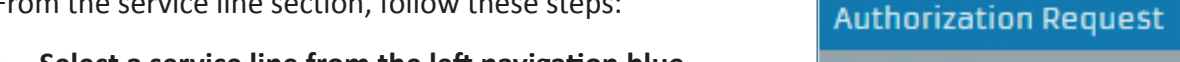

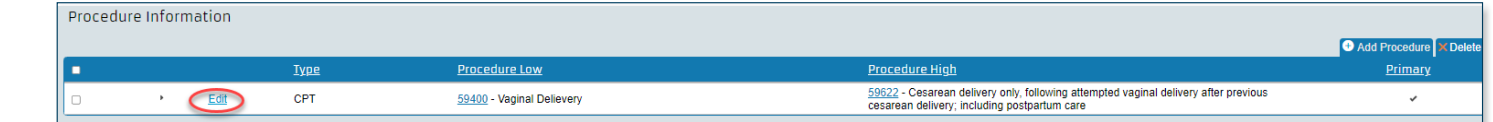

## **3. Enter the code/code ranges.**

Use the magnifying glass if you need to perform a search.

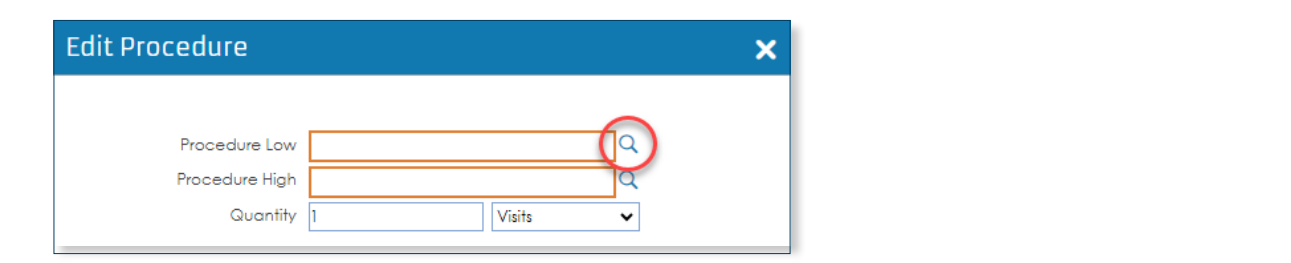

## **Q:** *What if I want to add codes to a non-generic request type?*

**A:** This function is not allowed. Remember, non-generic request types are pre-populated templates specifically designed by HNFS according to TRICARE policy.

# Section 4: Notes, Assessments and Attachments

## Notes

Use the **Notes** feature to provide HNFS with additional information about your request, such as clinical information in support of urgent requests.

**1.** Click on **Notes.** 

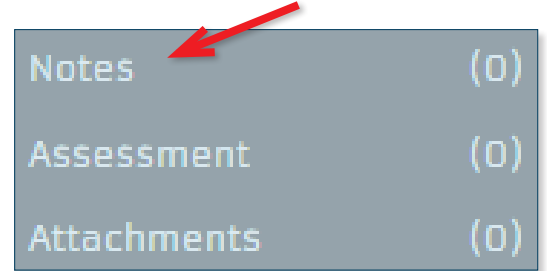

**2. Type in the Add box.** What you type in will automatically save.

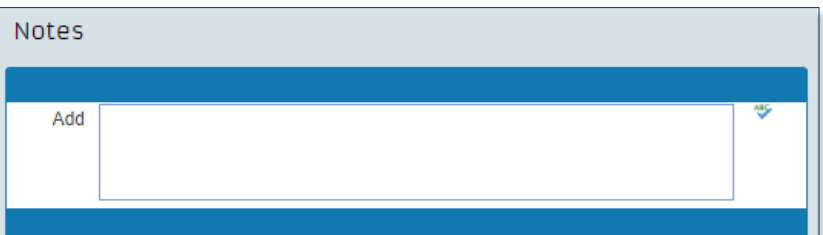

**3. Only click Submit button in the upper right corner if you are done with the Notes, Assessments, Attachments section.** Once you hit the Submit button, your submission will complete.

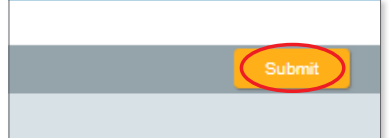

## **Assessments**

Use the **Assessment** feature to suggest patient and provider demographic updates and to supply rationale for requesting a non-network servicing provider.

**1.** Click on **Assessment.** 

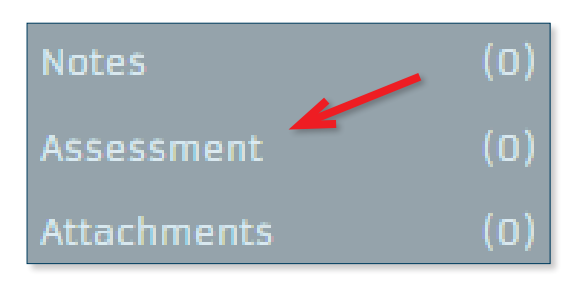

**2.** Click on **Launch Assessment.** 

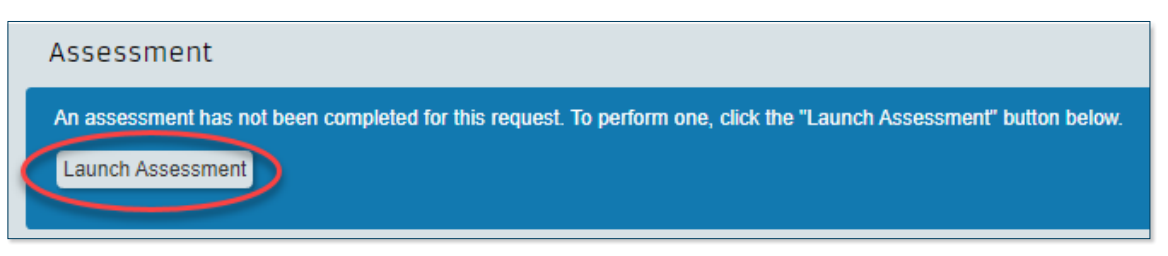

# **Section 4:** Notes, Assessments and Attachments *(Continued)*

### **3. Complete the appropriate fields.**

*Tip: The Assessment feature also allows you to type in clinical documentation notes, but you do not need to repeat information put in the Notes section.*

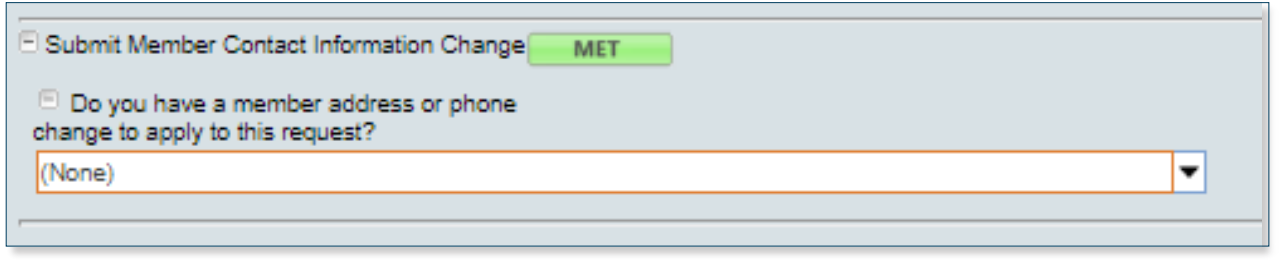

**4. Click the Complete button.** 

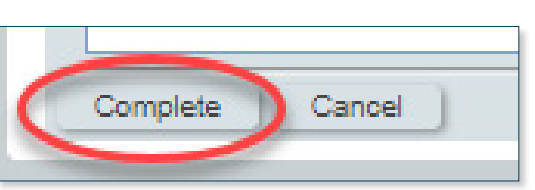

**5. Only click Submit button in the upper right corner if you are done with the Notes, Assessments, Attachments section.** Once you hit the Submit button, your submission will complete**.** 

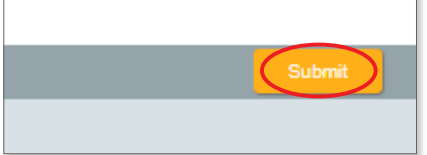

## **Attachments**

Use the **Attachments** feature to add supporting clinical documentation, such as Letters of Attestation.

**1.** Click on **Attachments.** 

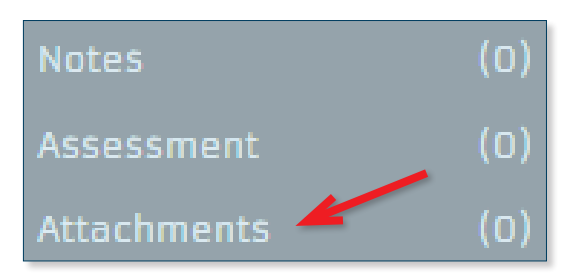

**2.** Click on **Add File.**

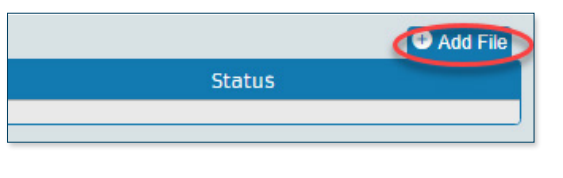

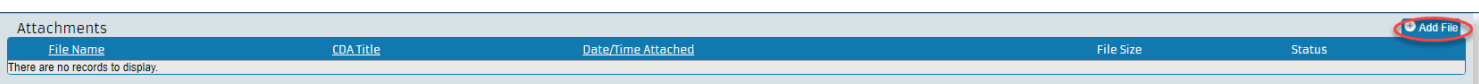

# <span id="page-12-0"></span>**Section 4:** Notes, Assessments and Attachments *(Continued)*

**3.** Navigate to the file you wish to upload**.**

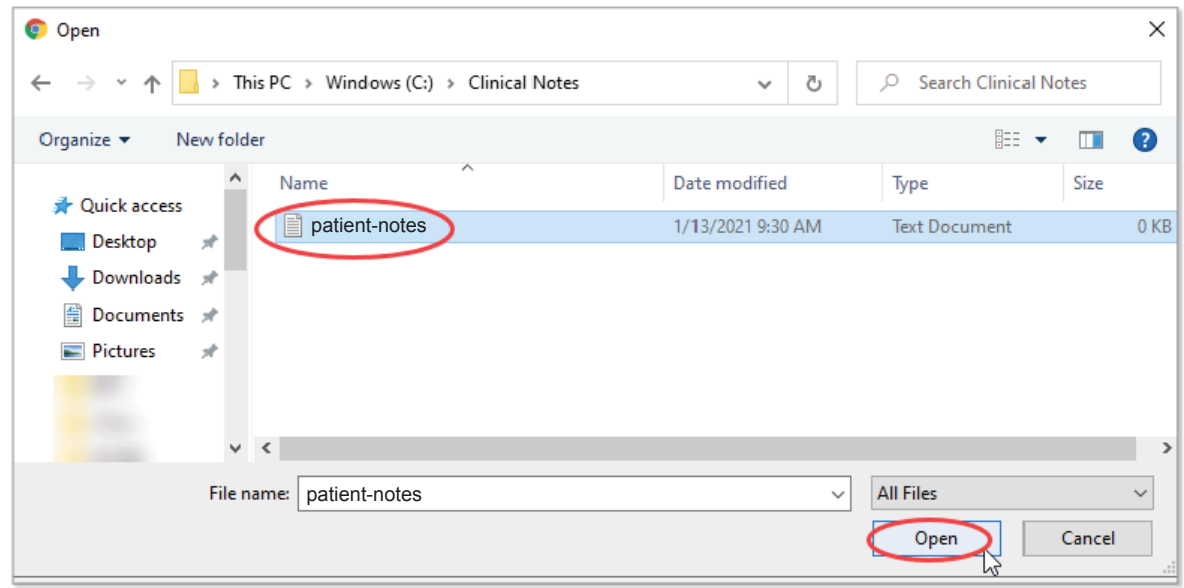

**4.** Upload the file to CareAffiliate.

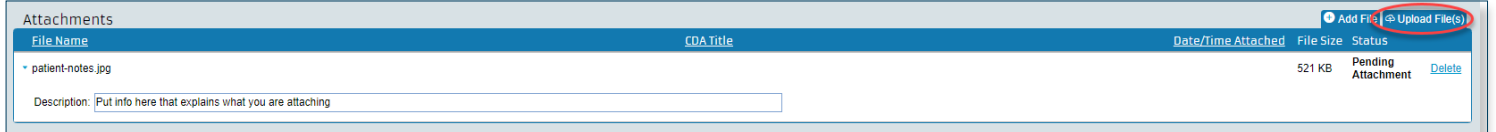

**5. Only click Submit button in the upper right corner if you are done with the Notes, Assessments, Attachments section.** Once you hit the Submit button, your submission will complete.

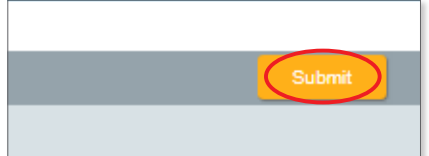

# Section 5: Checking Status

**1.** Navigate to the **Authorizations** screen and either search by Member ID or reference number.

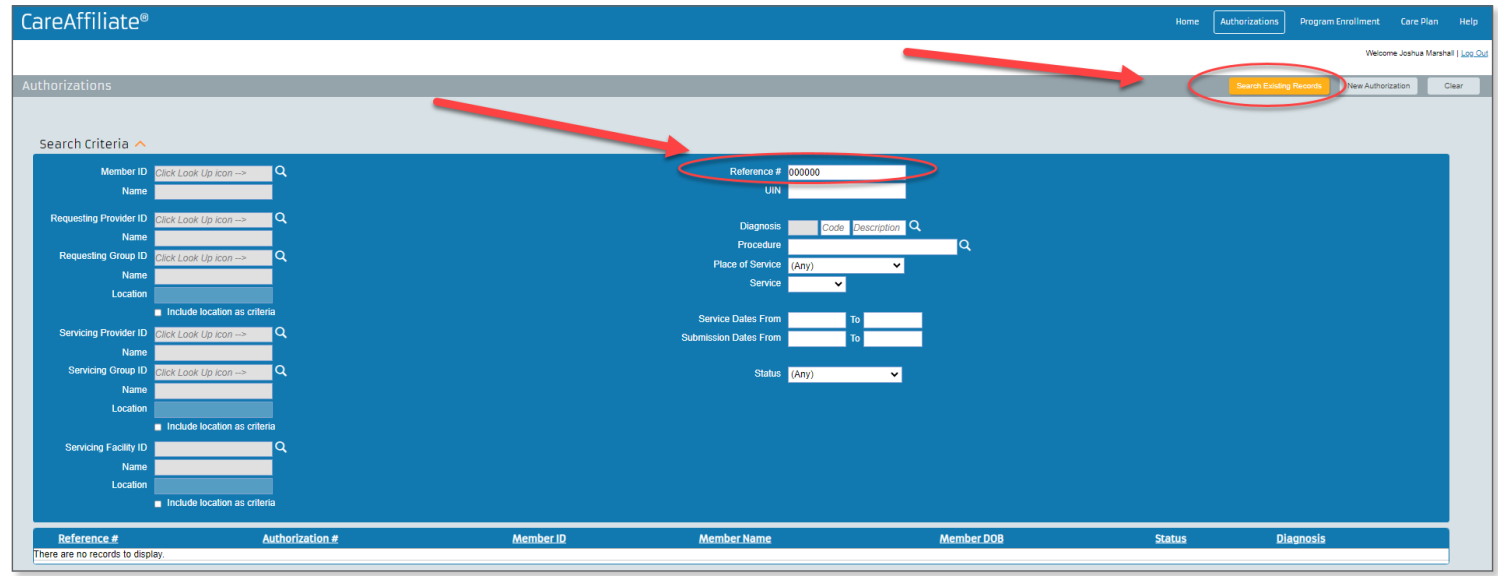

**2.** Select the authorization returned by the search results.

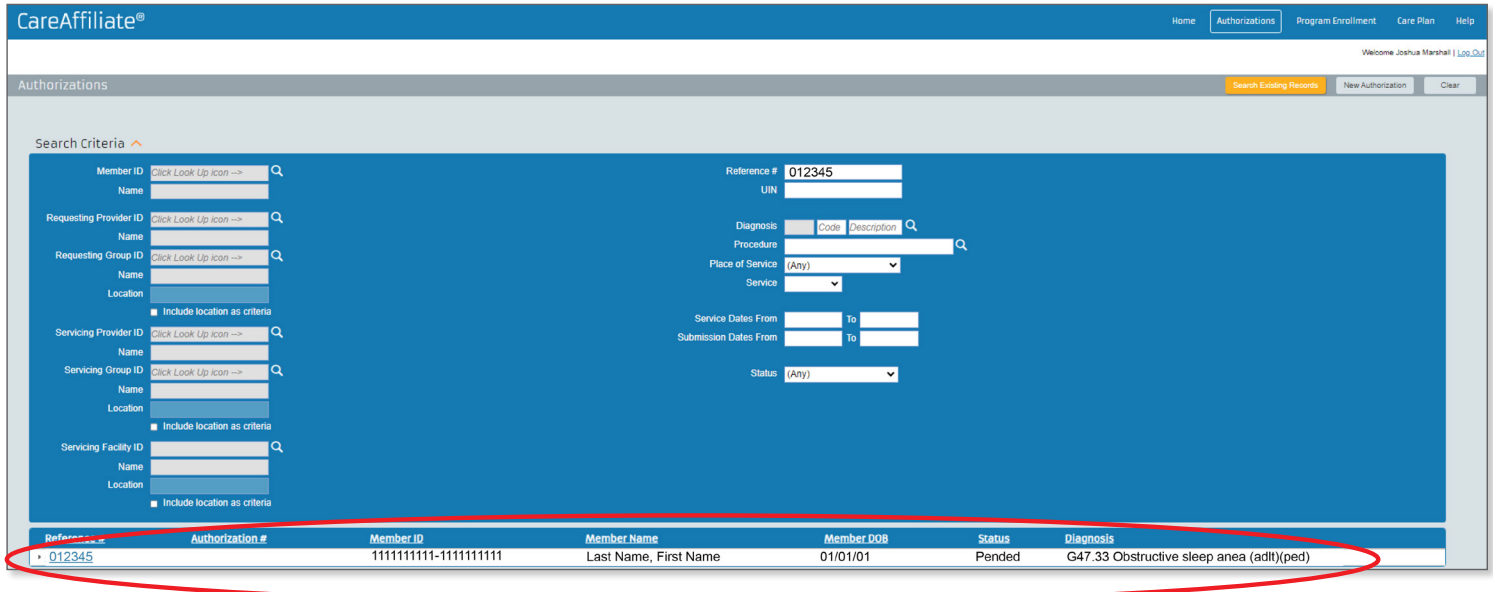

# **Section 5:** Checking Status *(Continued)*

**3. View the authorization status.** You can monitor the status by logging in to CareAffiliate and/or print a copy of this page for your records. HNFS will notify you if additional information is needed.

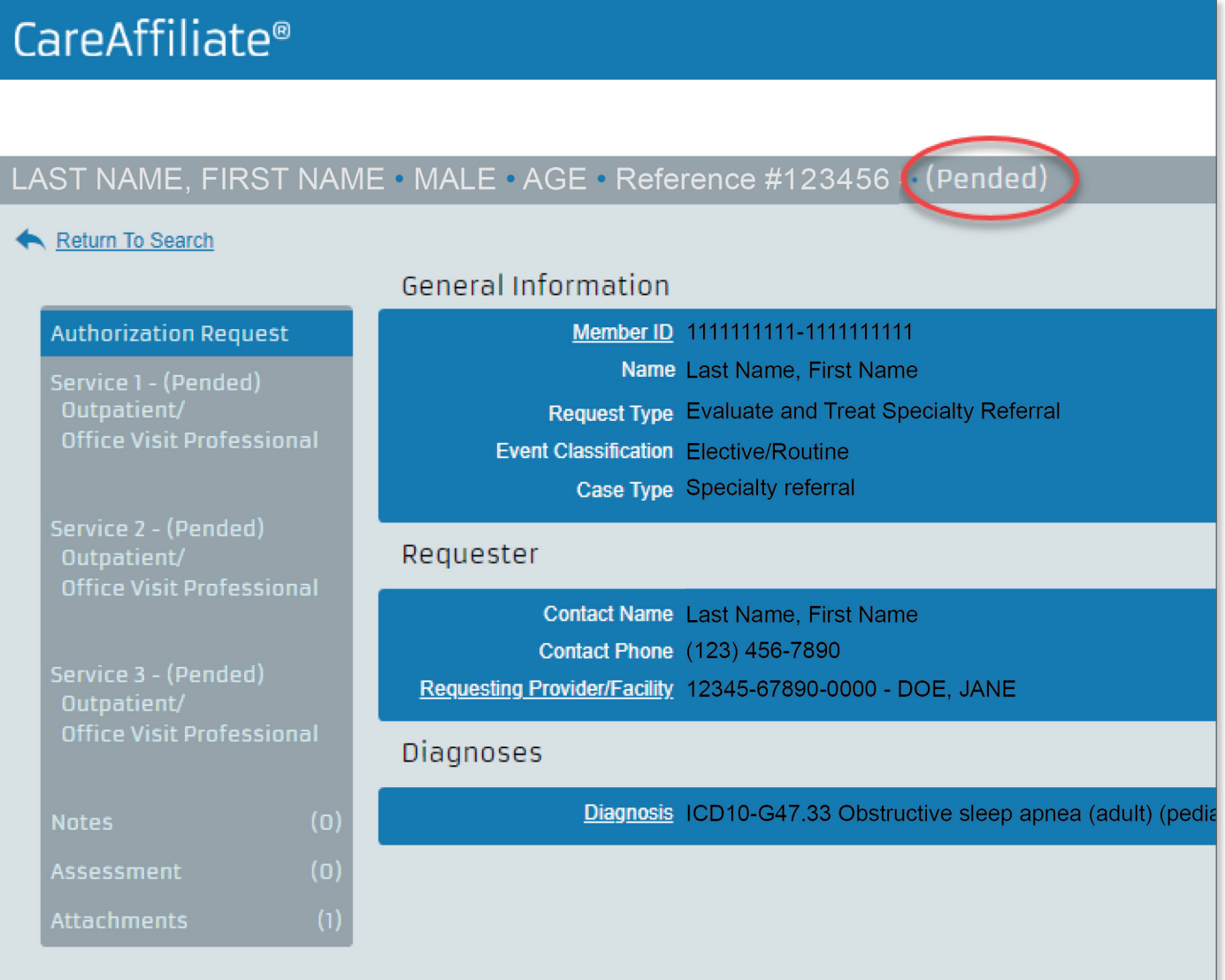

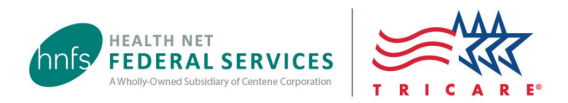

## <span id="page-15-0"></span>**What is a request type?**

Request types are templates created for use with Health Net Federal Services, LLC's (HNFS) online referral and authorization submission tools, available at **[www.tricare-west.com](https://www.tricare-west.com)** *> Provider*. Each request type has been developed by HNFS in ac[cordance with the TRICAR](https://www.tricare-west.com/content/hnfs/home/tw/prov/auth/TRICAREServiceRequestForm.html)E manuals.

When a request type is selected, the associated codes/code ranges, number of visits, and duration of the authorization will pre-populate on the request.

# Table of Contents

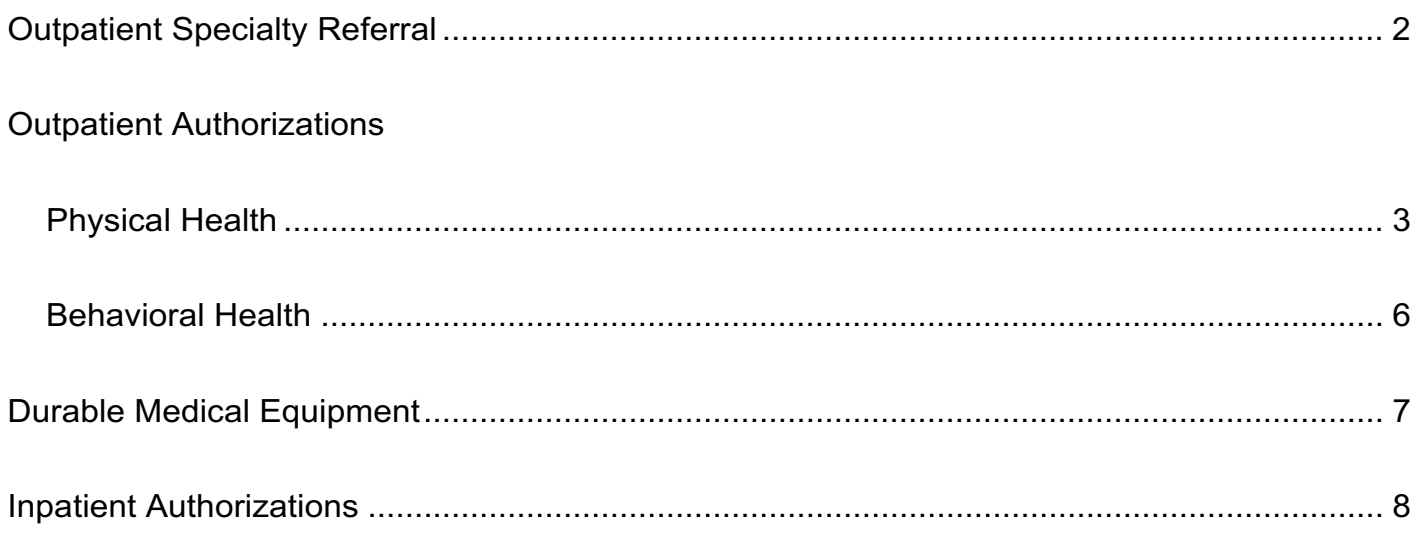

TRICARE is a registered trademark of the Department of Defense, Defense Health Agency. All rights reserved. Last Updated 05/01/24. HH0618x013 (05/24)

# **Outpatient Specialty Referral Request Types**

<span id="page-16-0"></span>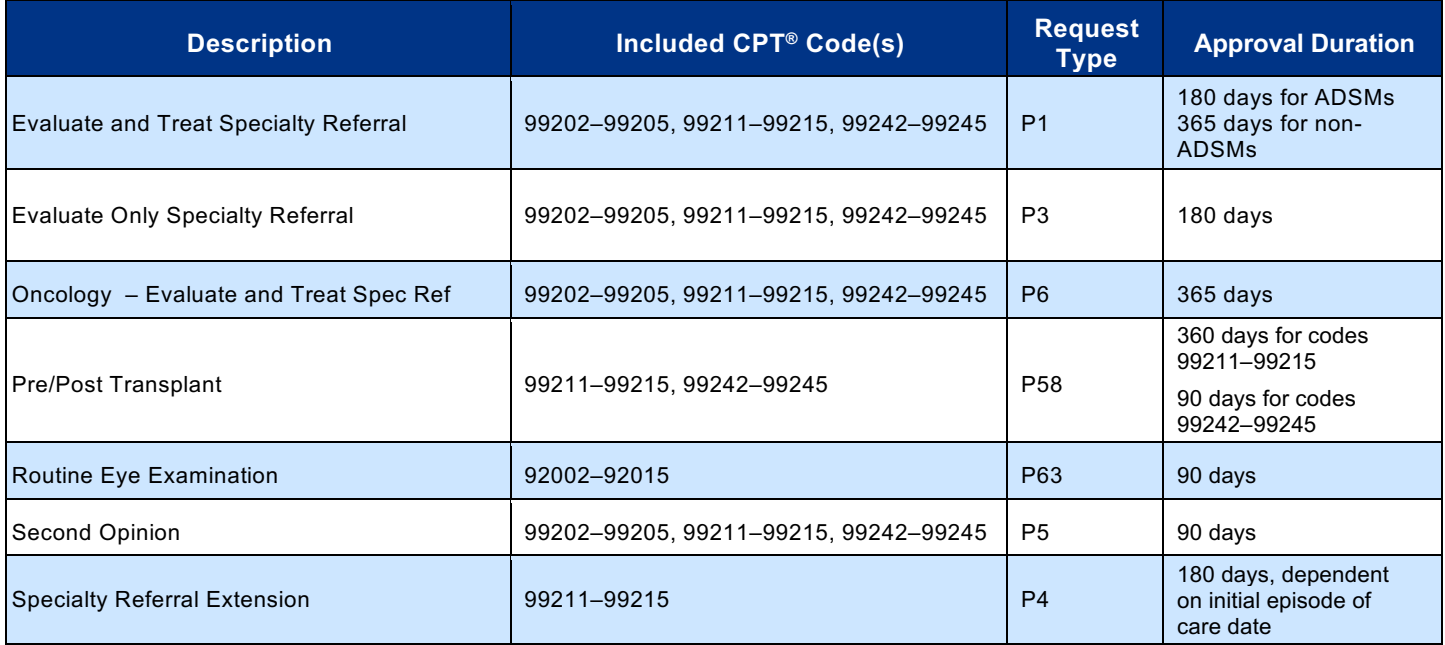

#### ADSMs = active duty service members

Request types, descriptions and corresponding codes are subject to change.

# **Outpatient Authorization Request Types**

## <span id="page-17-0"></span>*Physical Health*

The Approval Duration column shows HNFS' standard authorization time frames. However, if the PCM's specialty referral is *still valid (see p.2 for referral durations), servicing providers should request a date extension using the online [Authorization](https://www.tricare-west.com/content/hnfs/home/tw/prov/auth/request_changes.html) Change [Request](https://www.tricare-west.com/content/hnfs/home/tw/prov/auth/request_changes.html) Form rather than asking the PCM for a new referral. (Exception: For physical, speech and occupational therapy, and applied behavior analysis [ABA] and Extended Care Health Option [ECHO] services, please submit a new authorization request to HNFS.)*

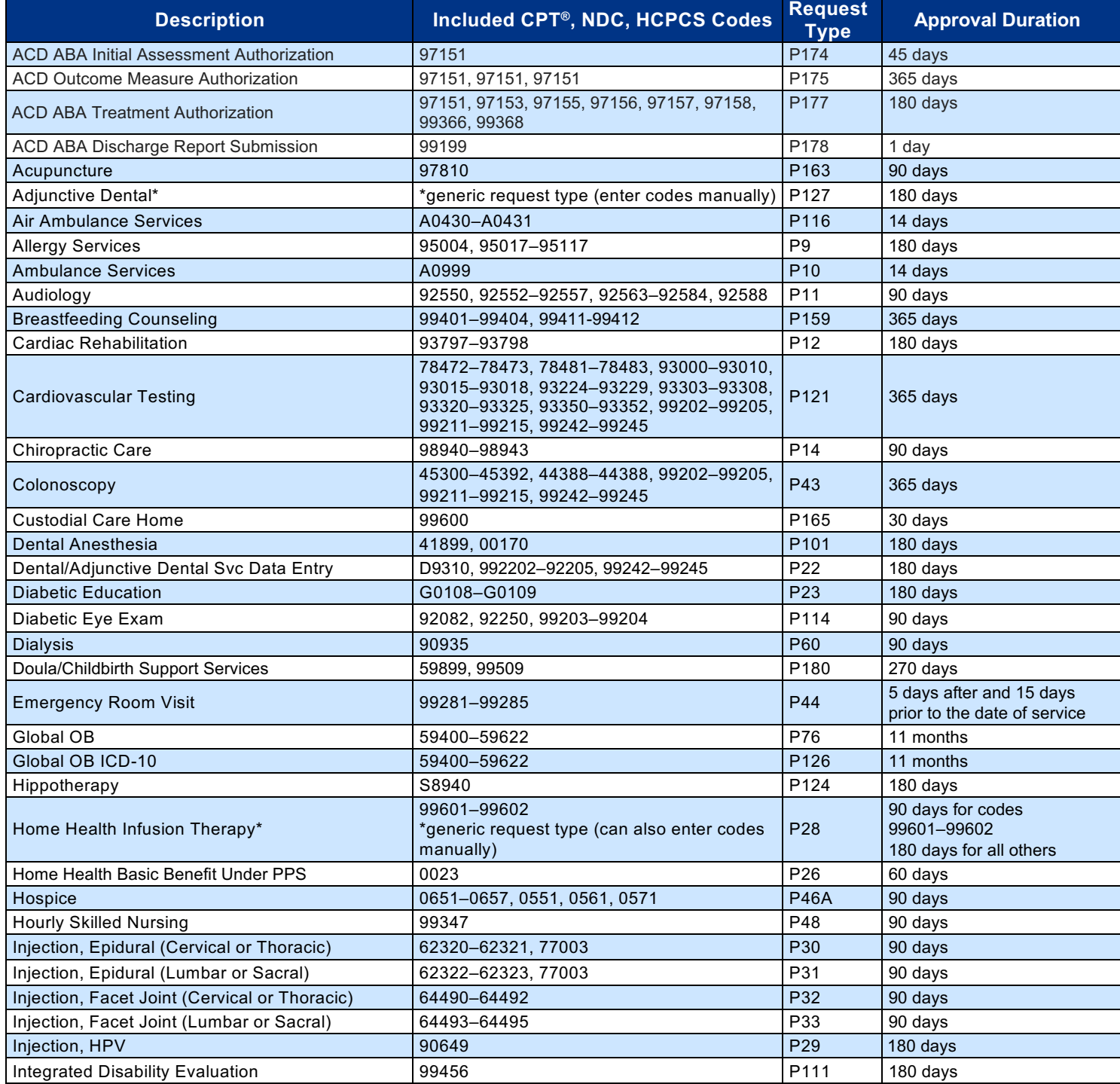

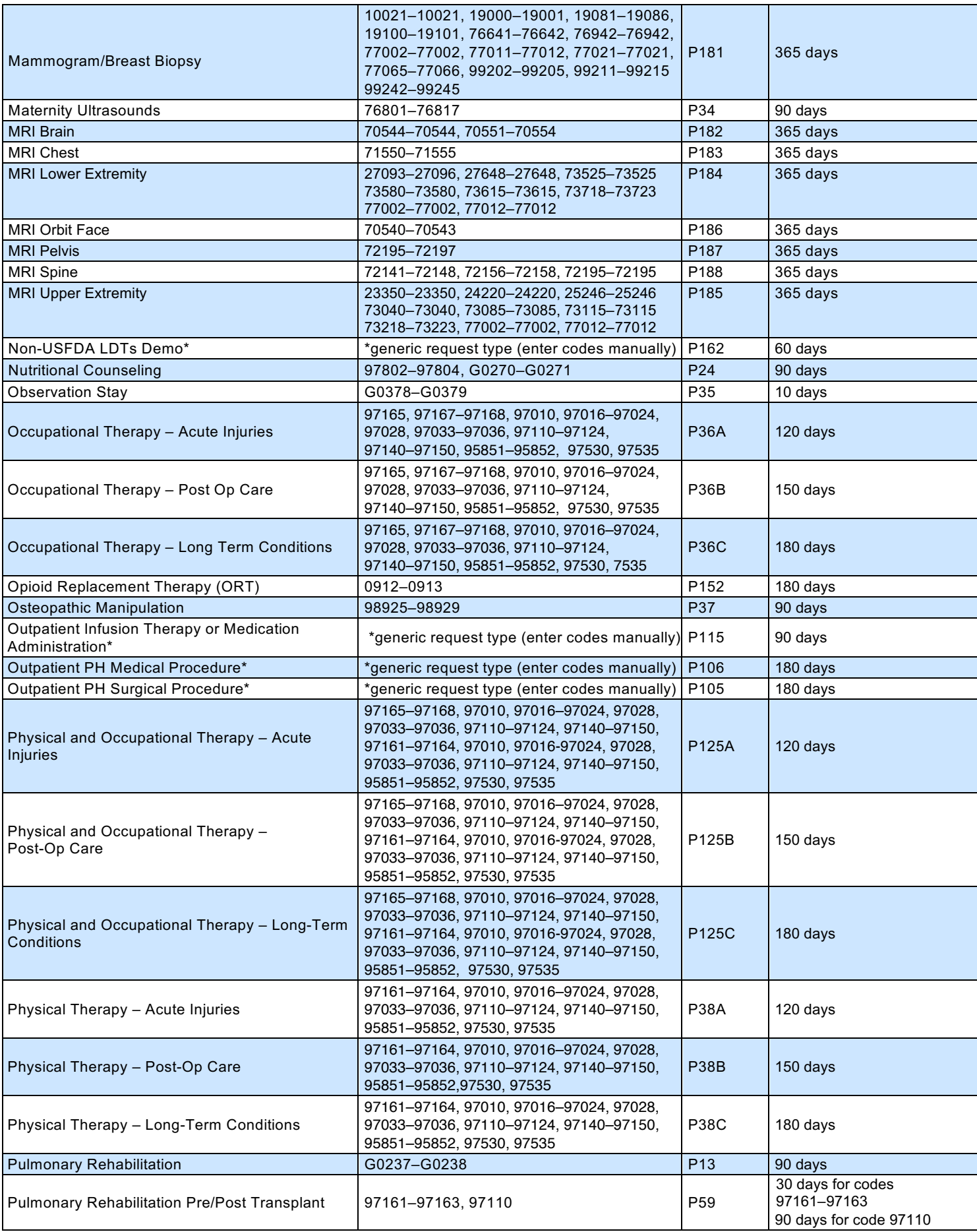

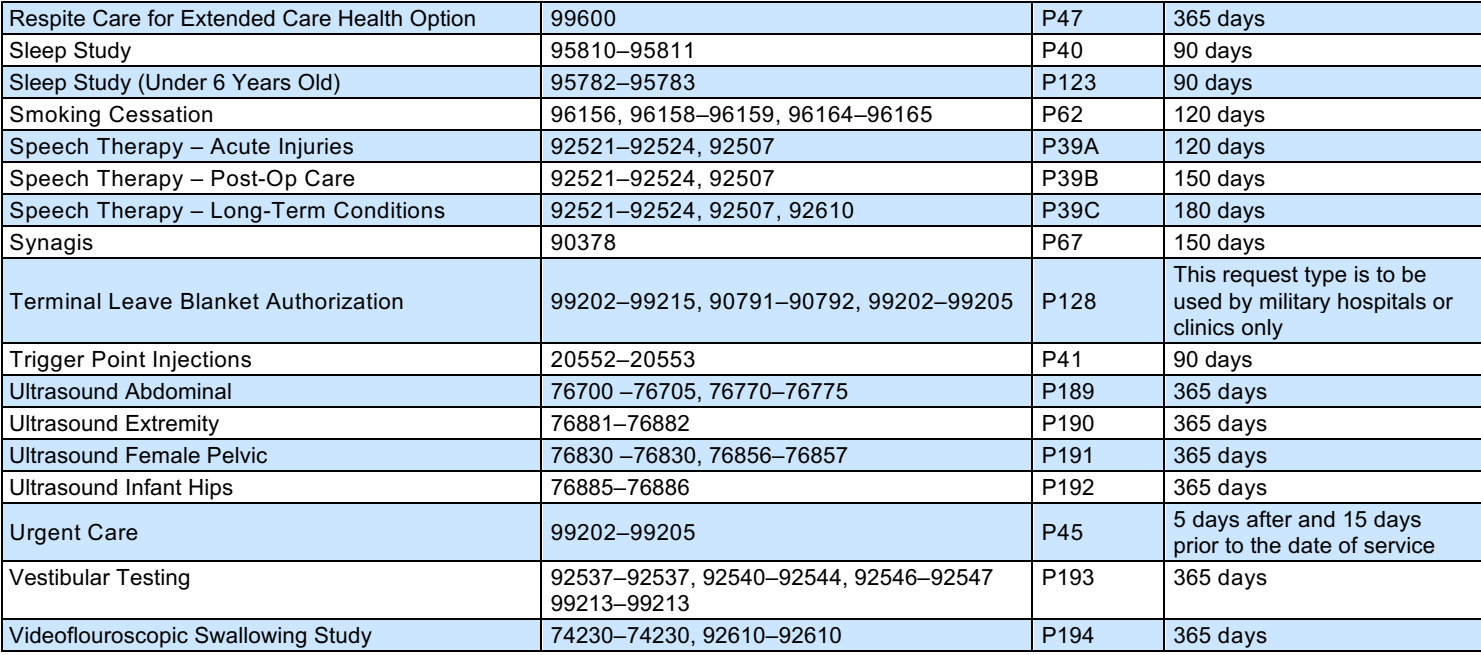

\*= generic request type

# **Outpatient Authorization Request Types (continued)**

## <span id="page-20-0"></span>*Behavioral Health*

The Approval Duration column shows HNFS' standard authorization time frames. However, if the PCM's specialty referral is still *valid (see p. 2 for referral durations), servicing providers should request a date extension using the online [Authorization](https://www.tricare-west.com/content/hnfs/home/tw/prov/auth/request_changes.html) Change [Request](https://www.tricare-west.com/content/hnfs/home/tw/prov/auth/request_changes.html) Form rather than asking the PCM for a new referral.*

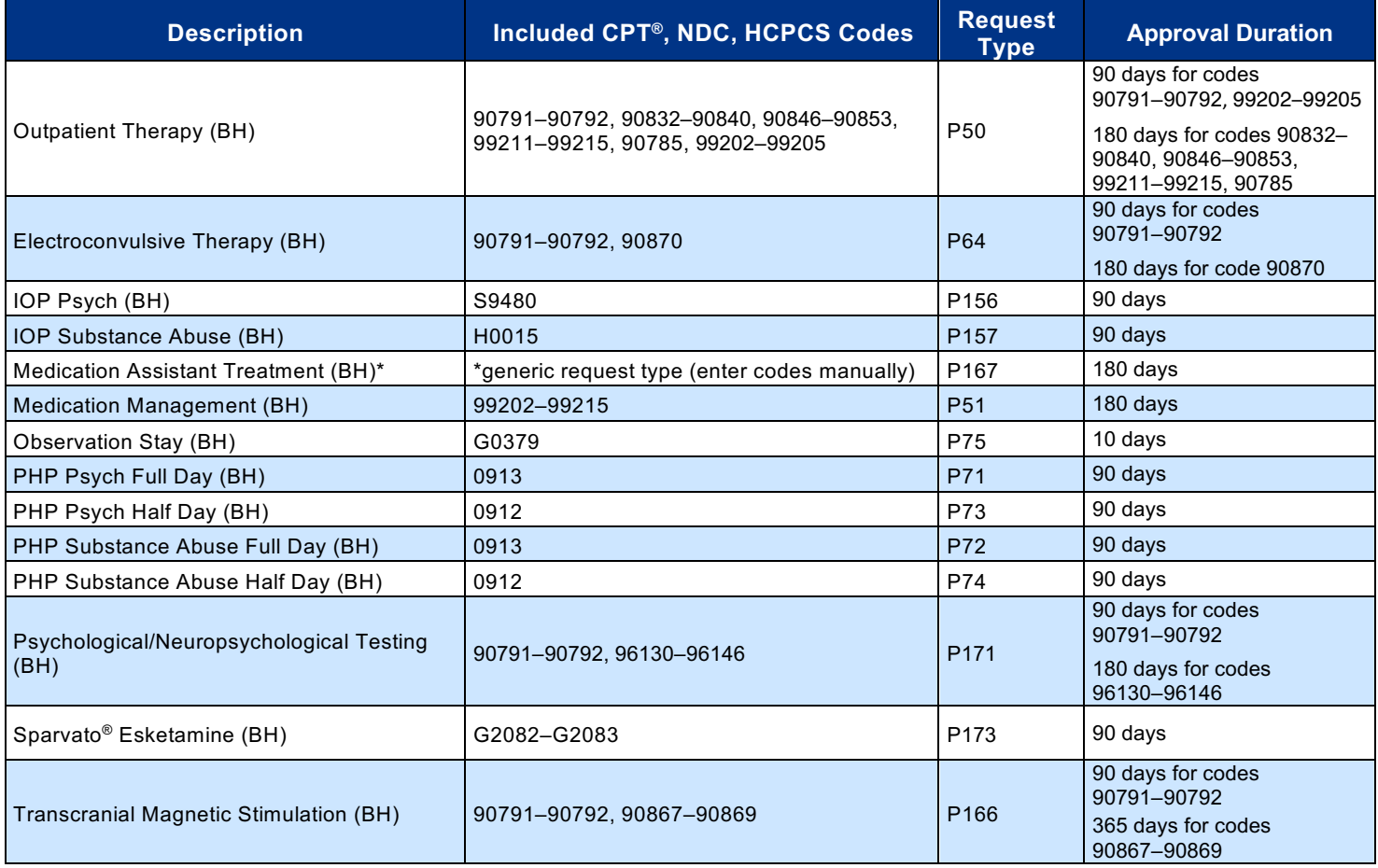

*BH = behavioral health, \*= generic request type*

# **Durable Medical Equipment Request Types**

<span id="page-21-0"></span>The Approval Duration column shows HNFS' standard authorization time frames. However, if the PCM referral is still valid *(see p. 2 for referral durations), servicing providers may request a date extension using the online [Authorization](https://www.tricare-west.com/content/hnfs/home/tw/prov/auth/request_changes.html) Change [Request](https://www.tricare-west.com/content/hnfs/home/tw/prov/auth/request_changes.html) Form rather than going back to the PCM for a new referral.*

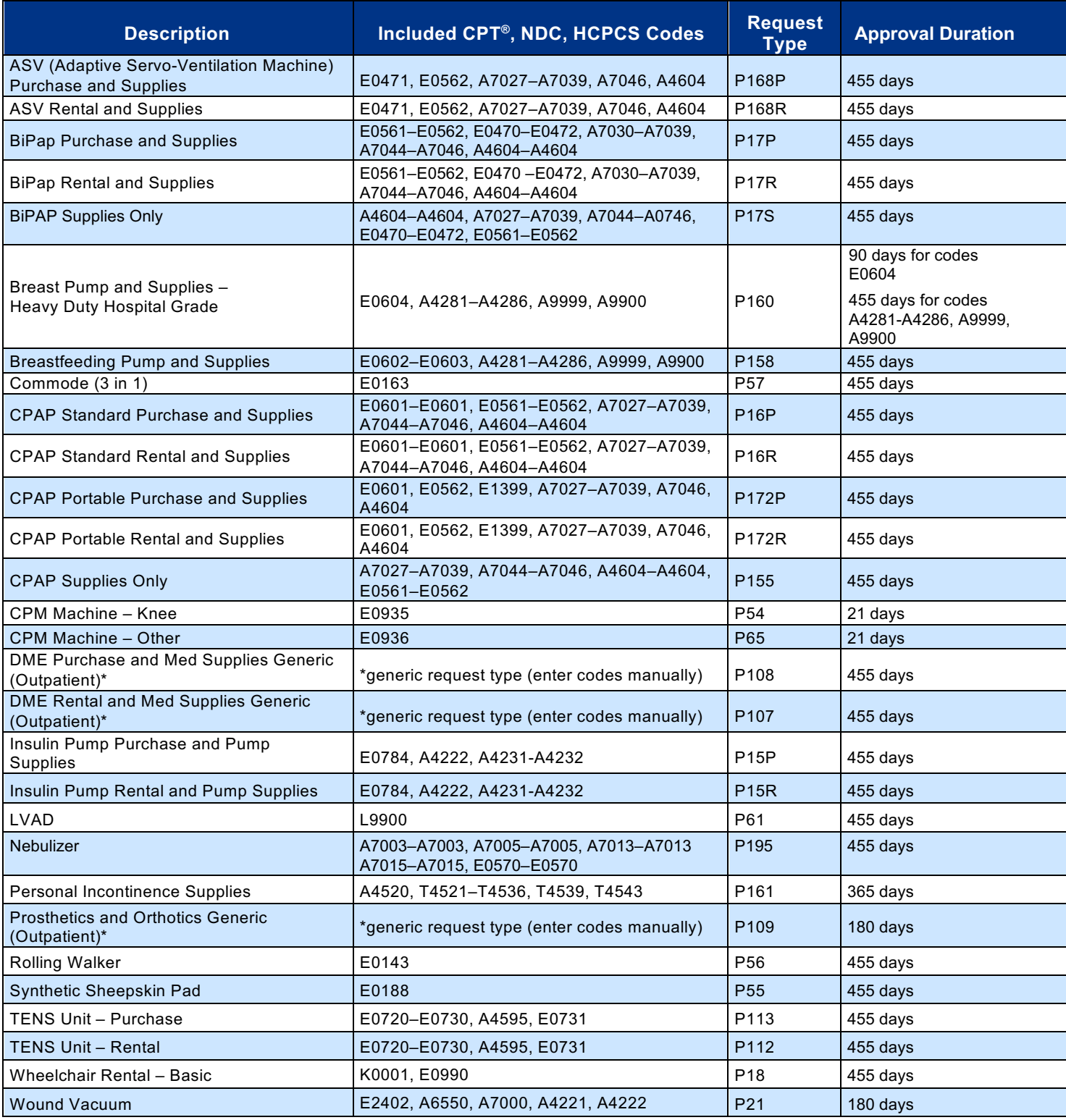

*\*= generic request type*

# **Inpatient Authorization Request Types**

<span id="page-22-0"></span>*For use with CareAffiliate® only. The Web Authorization/Referral Form (WARF) does not support inpatient requests.*

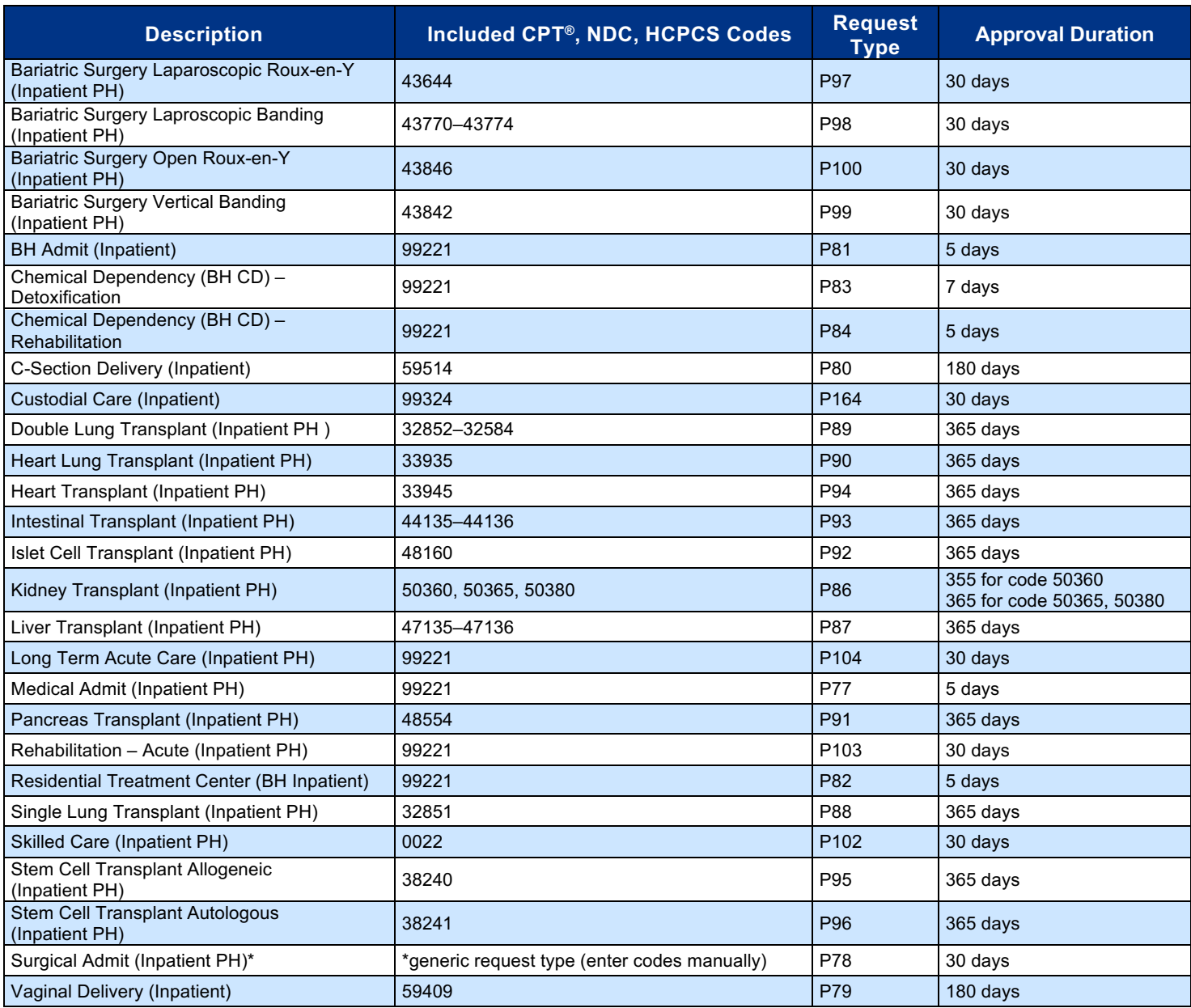

*BH = behavioral health, PH = physical health, \*= generic request type*